## **Honeywell Instant Alert for Schools Parent Help Sheet**

**Website URL: https://instantalert.honeywell.com** 

## **FIRST TIME USERS Start Here: 1 RETURN USERS skip to page 2**

#### **Register and create your account**

- 1. Go to the Honeywell Instant Alert for Schools website listed above.
- 2. Click on '*Parent*' in the New User box.
- 3. Complete the student information form. Click '*Submit*.'
- 4. Complete the corresponding screen. Click '*Submit*.'
- 5. After receiving the Confirmation message, click *'Proceed'* to get started with Instant Alert.
- 6. *Note:* Write down your Login Name and Password. *The school will not be able to look up your login name and password, that information is kept secure by Honeywell.*

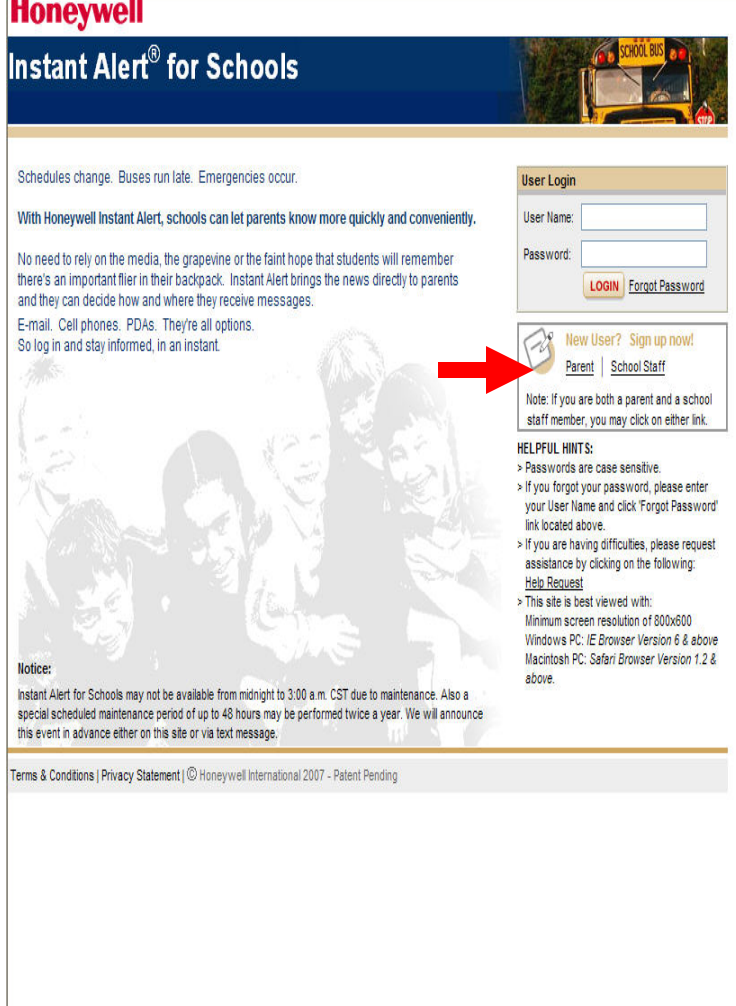

## **RETURNING USERS: View and check details about yourself and your family members**

- 1. **Go to https://instantalert.honeywell.com and log in.**
- 2. Upon successful login, click on the tab '*MY FAMILY*.'
	- 3. Click on a parent name to view and edit parent details.
	- 4. Click on a student name to view details about your children enrolled in this school.

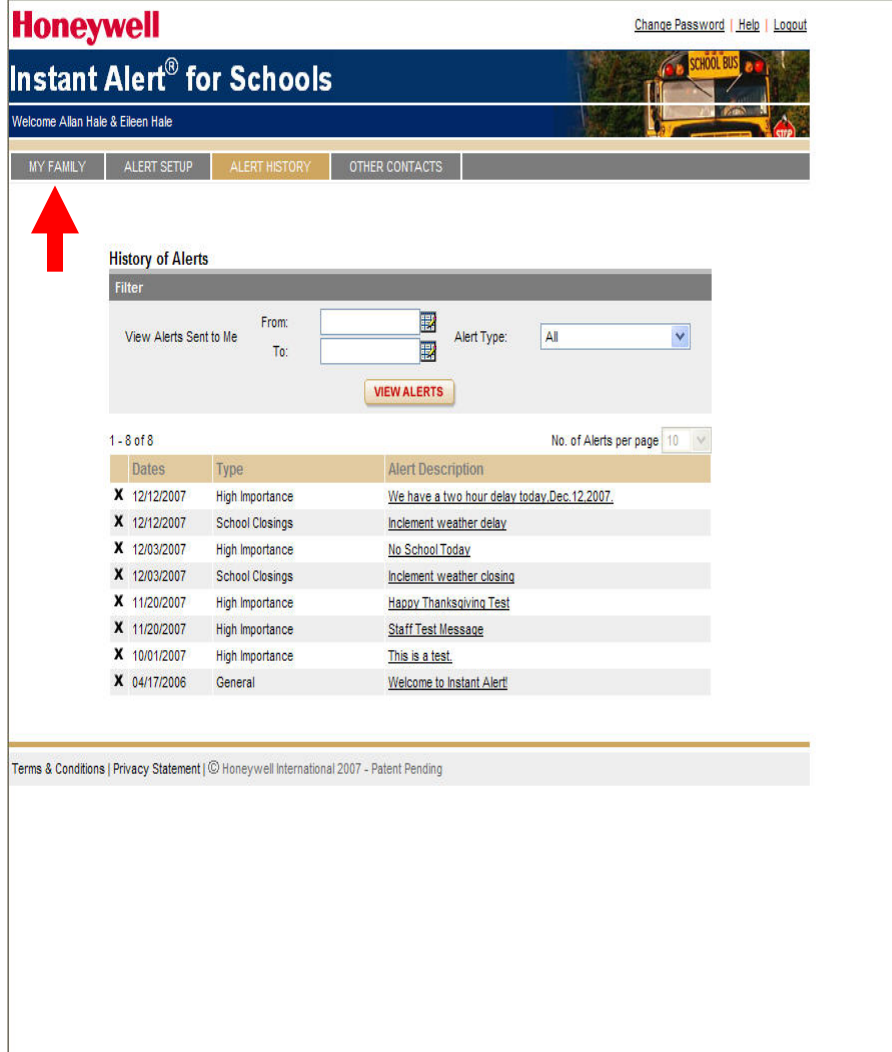

# **FOR NEW AND RETURNING USERS:**

#### **Directions for configuring the messages you want to receive and the devices you want to use:**

- 1. Click on the tab **'ALERT SETUP**.'
- 2. Click on the alert type boxes to select which alert category you would like to have sent to a particular device. Click on '*Save*' when complete. Be sure '*High Importance*' is checked for all of your devices.
- 3. To add people or additional devices, choose *\*Add New Device*, and choose *\*Select Name* and **Device Details** to whom the device belongs and click on '*ADD*.' Then repeat step two.
- 4. For e-mail, text messaging and pagers you may send yourself a test message. Click on 'SEND TEST MESSAGE' to send yourself a message.

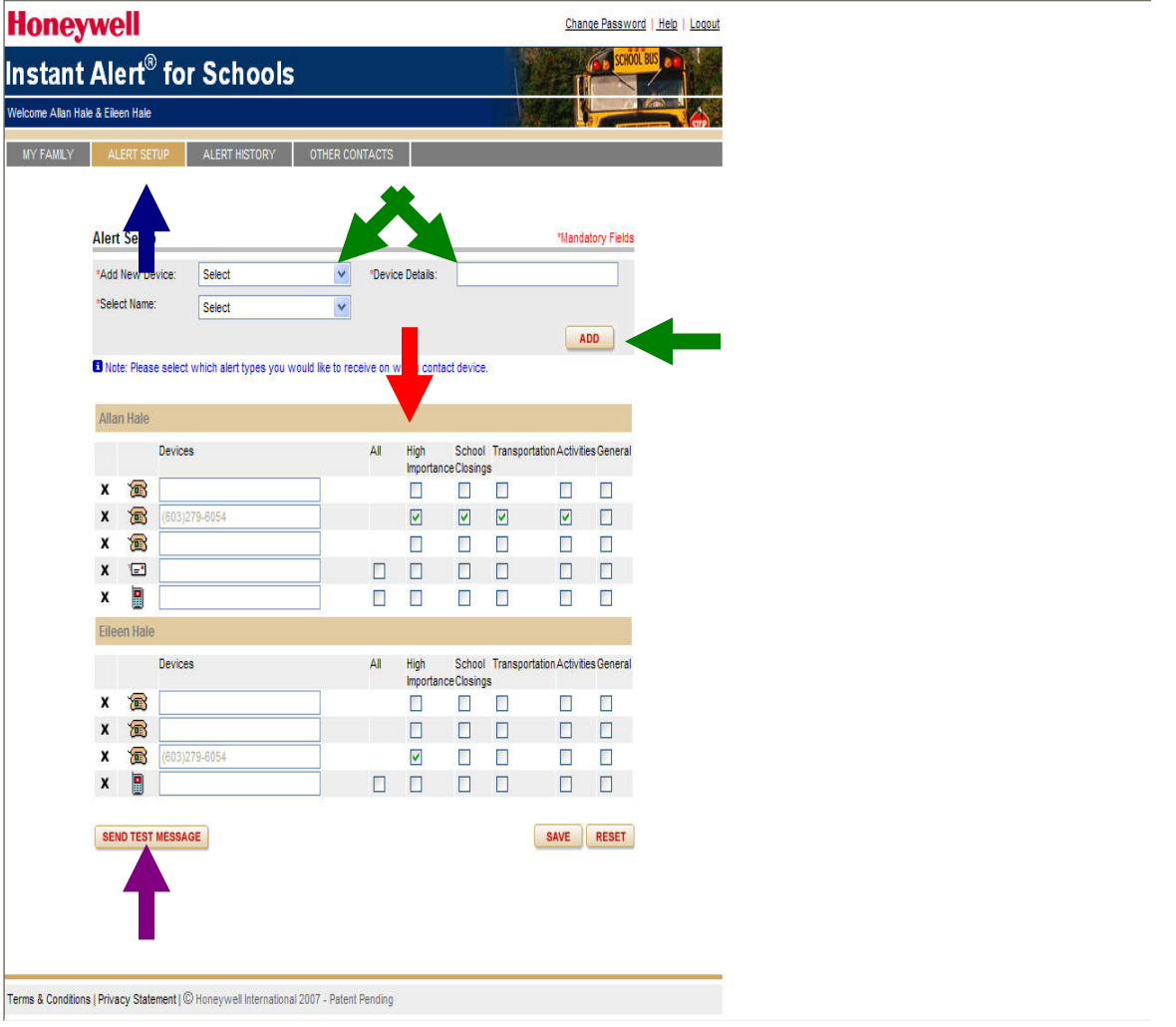

### **Additional Functions:**

#### **View History of Alerts**

Click on tab '*ALERT HISTORY*' to view Alerts that have been sent to you. Use the calendar icons and 'Alert Type' list to filter the Alerts.

#### **Identify key contacts for your children**

- 1. Click on '*Other Contacts*.'
- 2. Click on '*Add New Contact*' and complete the form.
- 3. Click on '*Save*' when complete.
- 4. If you would like this person to receive Alerts from the school, return to the 'Alert Setup' page to configure this person's alert settings.

#### **For Assistance: InstantAlertHelp@Honeywell.com**